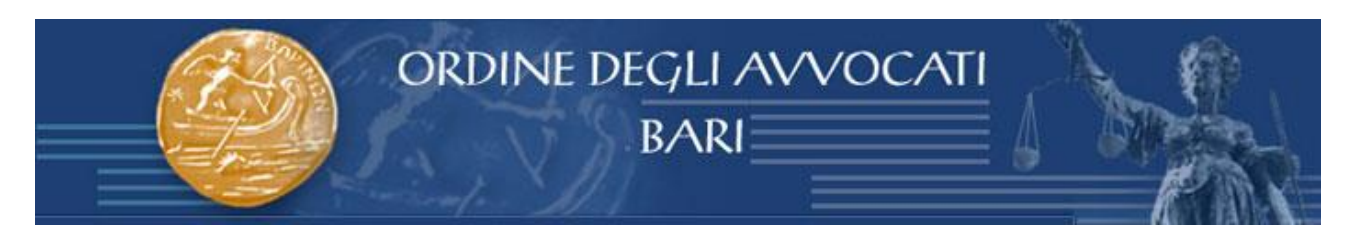

# **Vademecum PCT nelle procedure esecutive**

a cura di Nicola Gargano

Dal 31 marzo 2015 è obbligatorio iscrivere a ruolo telematicamente la procedura esecutiva nei rigorosi termini imposti dai riformati articoli 518, 543 e 557 c.p.c. ovvero, a pena di decadenza, entro 15 giorni (in fase di conversione sono aumentati da 10 a 15) per le espropriazioni mobiliari ed immobiliari e 30 giorni per i pignoramenti presso terzi, calcolati a partire dalla data di restituzione al creditore del verbale o atto di pignoramento, titolo esecutivo e precetto. Diverso invece il termine previsto dal 521bis c.p.c. per il nuovo pignoramento di autoveicoli, motoveicoli e rimorchi il cui termine decadenziale di 30 giorni per l'iscrizione a ruolo decorre dalla comunicazione dell'istituto vendite giudiziarie di presa in consegna del veicolo inviata a mezzo PEC al creditore pignorante.

Ma come si effettua l'iscrizione a ruolo telematica? Il creditore procedente dovrà depositare telematicamente come atto principale, la nota di iscrizione a ruolo che dovrà contenere, ai sensi dell'art. 159bis delle disposizioni di attuazione del codice di procedura civile, *l'indicazione delle parti, nonchè le generalità e il codice fiscale, ove attribuito, della parte che iscrive la causa a ruolo, del difensore, della cosa o del bene oggetto di pignoramento. Si prevede inoltre che, il Ministro della Giustizia, con proprio decreto avente natura non regolamentare, può indicare ulteriori dati da inserire nella nota di iscrizione a ruolo.*

A tal proposito si rende noto che, con Decreto Ministeriale del 19 marzo 2015, pubblicato in gazzetta ufficiale in data 23.3.2015 ( decreto che tenendo conto dei 15 gg di vacatio legis entrerà in vigore martedì 7 aprile 2015), si stabilisce che la nota di iscrizione a ruolo deve contenere oltre ai dati indicati nell'articolo 159bis delle disposizioni di attuazione i seguenti dati obbligatori:

Importo e data di notifica del precetto; Cognome e nome o ragione sociale e categoria, Codice fiscale o partita iva (se persona giuridica) del creditore; Cognome, Nome e Codice Fiscale del difensore della parte che iscrive a ruolo; Cognome, nome o ragione sociale e categoria, codice fiscale o partita iva (se persona giuridica) del debitore; Descrizione del Titolo esecutivo e Nome e Cognome e/o ragione sociale del creditore (l'abbiamo già scritto direte voi, ma il decreto lo riporta due volte, la seconda volta riferendosi al titolo esecutivo rispondo io).

Inoltre a seconda del tipo di procedura sarà necessario inserire i seguenti ulteriori dati:

Per le procedure di esecuzione forzata su beni immobili:

Data di notifica atto di pignoramento; Dati identificativi del bene immobile: Indirizzo; Descrizione del bene; Tipo di catasto (Urbano/Terreni); Classe/tipologia (A1,A2, ecc.); Identificazione: Sezione, Foglio, particella, subalterno, Graffato (specificando se dati di catasto o denuncia di accatastamento).

Se trattasi di bene immobile sito in Comune ove vige il sistema tavolare: Comune catastale o censuario; numero di partita tavolare (specificando se informatizzata o cartacea). Per i beni siti nei comuni della provincia Autonoma di Bolzano è obbligatoria l'indicazione della particella fondiaria o della particella edilizia e della particella materiale;

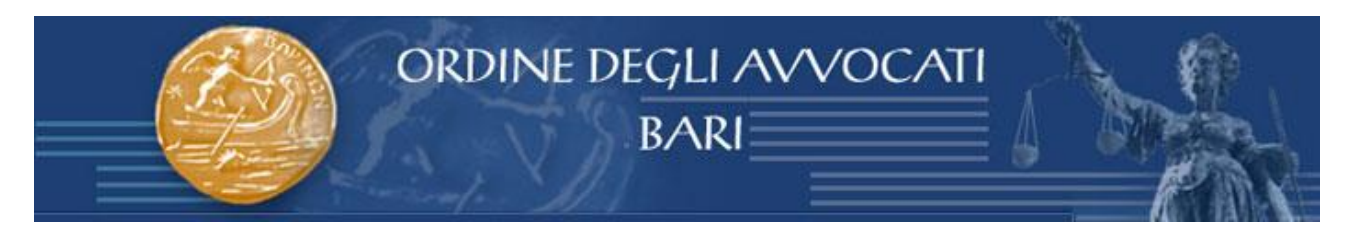

Diritti sul bene immobile: Parte (identificazione del debitore), Bene (da scegliere tra quelli già indicati perché sottoposti a pignoramento), o Unità negoziale, diritto (proprietà, abitazione, usufrutto, dell'enfiteuta ecc.), Frazione (xx su *xxx)*.

Per le procedure di espropriazione mobiliare presso il debitore:

Dati identificativi dell'eventuale Custode: Cognome, nome, Codice Fiscale; Tipologia del bene (secondo la classificazione già presente in SIECIC, quella dunque che vi verrà proposta dal vostro software redattore)

Per le procedure di espropriazione mobiliare presso terzi: Data udienza in citazione; Dati identificativi del terzo pignorato, ovvero, Cognome, nome, codice fiscale, (denominazione e categoria se persona giuridica); Dati identificativi del Custode: Cognome, nome, Codice Fiscale; Tipologia del bene.

Il decreto prevede poi che, qualora si verta in ipotesi di conversione di sequestro in pignoramento, oltre ai dati relativi a ciascun tipo di esecuzione, andranno inseriti i seguenti dati: Tribunale che ha emesso la sentenza o del diverso provvedimento su cui si fonda l'istanza di conversione; numero del provvedimento; data provvedimento; importo del credito.

La nota di iscrizione a ruolo di regola dovrebbe essere generata in automatico dal proprio software redattore atti in formato pdf testuale (dopo aver compilato puntualmente tutti i dati richiesti, che andranno a popolare anche il file datiatto.xml) ed essere inserita come atto principale della busta telematica. Si consiglia a tal proposito di aggiornare il proprio software redattore atti all'ultima versione disponibile prima di effettuare i depositi poiché, proprio in virtù di queste ultime novità, le tipologie di atti previste per i pignoramenti sono state aggiornate prevedendo il tipo atto chiamato "Atto di pignoramento" o "Iscrizione a ruolo pignoramento".

Ad ogni buon conto un ulteriore consiglio è quello di verificare se, la nota di iscrizione a ruolo prodotta dal vostro redattore contiene tutti i dati previsti dal DM del 19 marzo 2015 consigliandovi in alternativa di utilizzare il modello proposto qui: [nuova nota iscrizione a ruolo nelle procedure](http://www.quandoilprocessoetelematico.it/wp-content/uploads/2015/03/nuova-nota-iscrizione-a-ruolo.rtf)  [esecutive](http://www.quandoilprocessoetelematico.it/wp-content/uploads/2015/03/nuova-nota-iscrizione-a-ruolo.rtf)

Dopo aver inserito la nota di iscrizione a ruolo come atto principale dovranno essere inseriti come allegati in formato pdf immagine, le copie conformi degli atti restituiti dall'ufficiale giudiziario e precisamente titolo esecutivo, precetto e verbale di pignoramento o atto di pignoramento, avendo cura di preparare un file per ogni atto. La nota di trascrizione potrà essere allegata in un momento successivo all'iscrizione nel caso previsto dall'articolo 555 ultimo comma, e quindi con deposito telematico autonomo non appena verrà restituita dal conservatore dei registri immobiliari.

Ma come si attesta la conformità di titolo esecutivo, precetto, nota di trascrizione e atto o verbale di pignoramento?

Sul punto, occorre tener presente che, sul territorio nazionale, esistono numerose prassi operative tutte a mio avviso valide e che potrete scegliere in base alla semplicità dell'una o dell'altra procedura o in base alla prassi locale del vostro foro.

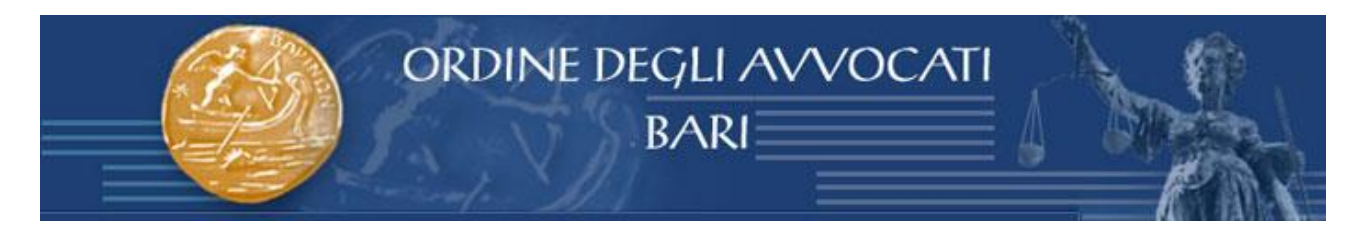

1) Attestazione di conformità apposta su atto separato:

Questa prima ipotesi molto diffusa nei primi mesi di applicazione del nuovo rito esecutivo consiste nell'apporre l'attestazione di conformità su una separata nota di deposito, redatta in formato pdf testuale, che potremo allegare come allegato specifico "attestazione di conformità" alla nostra busta telematica. Il vantaggio di tale procedura può essere quello di redigere un'unica attestazione di conformità. Nell'attestazione di conformità dovranno essere inseriti una breve descrizione e il nome dei file di cui si attesta la conformità.

### *Attestazione di conformità ai sensi dell'art. 16 decies e undecies del d.l. 179/2012 convertito con modificazioni dalla l. 221/2012 e s.m.i.*

*Il sottoscritto Avv. \_\_\_\_\_\_\_\_\_\_ in qualità di difensore di\_\_\_\_\_\_\_\_, nella procedura esecutiva promossa da \_\_\_\_\_\_ contro \_\_\_\_\_\_\_\_ presso il Tribunale di \_\_\_\_\_\_\_\_, ai sensi dell'art. 16bis comma 2 (N.B: il riferimento a questo articolo è inerente alle sole esecuzioni) e dell'art. 16 decies e undecies del d.l. 179/2012 convertito con modificazioni dalla l. 221/2012 e s.m.i. attesta la conformità delle seguenti copie informatiche ai rispettivi originali cartacei:*

*1) Titolo Esecutivo (indicare gli estremi e la natura del titolo) nome file: titoloesecutivo.pdf*

*2) Atto di Precetto notificato in data\_\_\_\_\_ nome file: attodiprecetto.pdf 3) Atto di pignoramento presso terzi notificato in data\_\_\_\_\_\_ nome file: pignoramento.pdf*

#### *Luogo e Data Avv. \_\_\_\_\_\_\_\_\_\_\_*

**Si segnala tuttavia che, tali nuove specifiche prevedono l'aggiornamento dei redattori atti, Prima di procedere sarà pertanto necessario procedere all'aggiornamento dello stesso diversamente è consigliabile utilizzare solo le due modalità successivamente elencate. Per ogni ulteriore dettaglio è possibile fare riferimento alla guida all'utilizzo delle attestazioni di conformità mediante foglio separato su SLPCT raggiungibile nell'area Processo Telematico – Vademecum sul sito del Consiglio dell'Ordine degli Avvocati di Bari. La procedura descritta pur essendo descritta per l'utilizzo con SLPCT potrà essere utilizzata con qualunque redattore previo aggiornamento.**

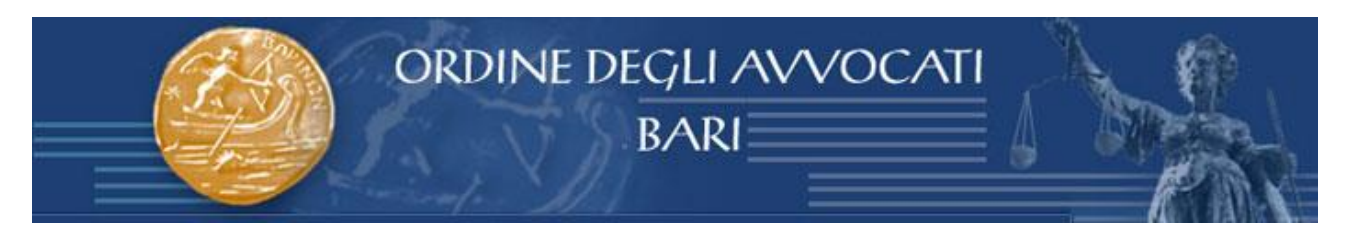

## **[http://ordineavvocati.bari.it/default.asp?idlingua=1&idContenuto=3196&page=](http://ordineavvocati.bari.it/default.asp?idlingua=1&idContenuto=3196&page=VADEMECUM) [VADEMECUM](http://ordineavvocati.bari.it/default.asp?idlingua=1&idContenuto=3196&page=VADEMECUM)**

#### 2) Attestazione di conformità apposta in calce al pdf scansionato

In questa seconda ipotesi potremo attestare la conformità direttamente sul pdf ottenuto mediante scansione, utilizzando una funzionalità di modifica dei pdf contenuta nell'ultima versione di Adobe Pdf Reader oppure utilizzando un qualsiasi programma che consenta di modificare i pdf. Tanto è possibile ai sensi della prima parte del terzo comma dell'art. 4 del DPCM che consente di inserire l'attestazione di conformità *nel documento informatico contenente la copia per immagine. Il documento informatico cosi' formato e' sottoscritto con firma digitale del notaio o con firma digitale o firma elettronica qualificata del pubblico ufficiale a cio' autorizzato.*

La procedura potrà essere agevolmente compiuta installando sul proprio computer l'ultima versione di Adobe PDF Reader (XI). Dopo aver scansionato il documento (prestando attenzione che il vostro scanner non generi un PDF protetto) potrete cliccare sul bottone evidenziato dal cerchietto e cliccare su aggiungi testo. Il testo racchiuso nella casella è il testo da me aggiunto al pdf e rappresenta la classica dicitura per attestare la conformità nelle iscrizioni a ruolo delle procedure esecutive. In quest'ultimo caso sarà assolutamente indispensabile apporre la propria firma digitale sugli allegati dopo averli allegati all'interno del redattore.

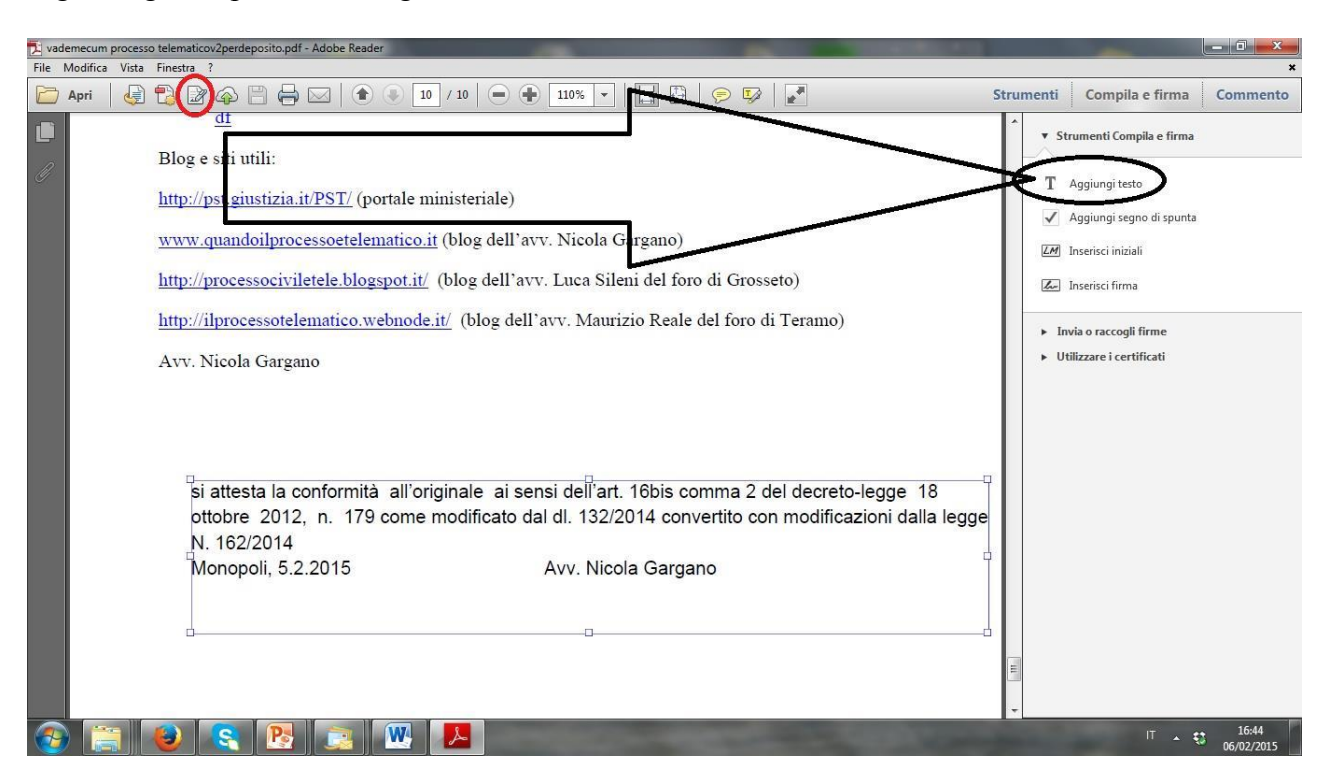

#### 3) Il metodo ambrosiano

Il terzo metodo, ispirato alla prassi in uso presso il Tribunale di Milano, ma che personalmente mi convince di meno, è più rudimentale, tuttavia potrà risultare il più semplice e pratico per i meno

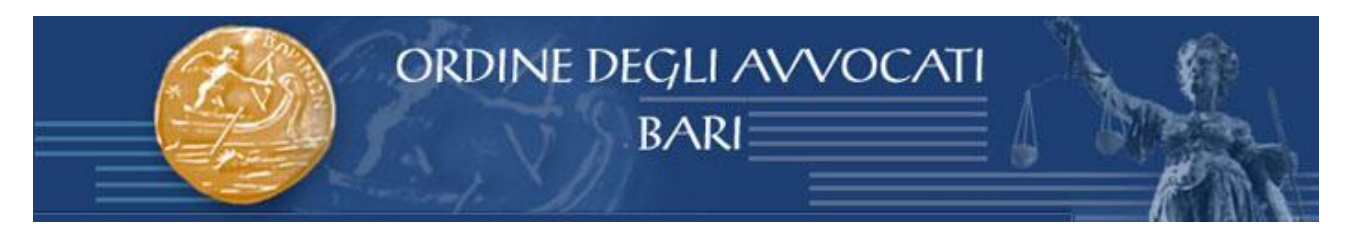

avvezzi all'informatica in quanto consiste nello scansionare il documento insieme all'attestazione di conformità firmata con firma autografa.

Anche in questo caso infatti sarà rispettato il requisito di cui al terzo comma dell'art. 4 del DPCM del 13 novembre 2014, essendo l'attestazione di conformità congiunta all'atto di cui si attesta la conformità.

Il sottoscritto Avv. \_\_\_\_\_\_\_\_\_ (CF: \_\_\_\_\_\_\_\_\_) del foro di \_\_\_\_\_\_\_\_\_in qualità di difensore di \_\_\_\_\_\_\_\_\_\_\_ (CF: \_\_\_\_\_\_\_\_\_), Facendo seguito all'atto di pignoramento notificato e/o eseguito in  $data$ <sup> $\overline{\phantom{a}}$ </sup>

#### **ATTESTA**

ai sensi dell'art. 16bis comma 2 del decreto-legge 18 ottobre 2012, n. 179, come modificato dal dl. 132/2014 convertito con modificazioni dalla legge N. 162/2014 che la suestesa copia informatica di\_\_\_\_\_\_\_\_\_\_\_ acquisita mediante scansione per immagine è conforme all'originale cartacea da cui è stata estratta.

Data e luogo Avv. Nicola Gargano

#### **N.B: Anche in quest'ultimo caso sarà assolutamente indispensabile apporre la propria firma digitale sugli allegati dopo averli allegati all'interno del redattore.**

Una volta allegati i file di cui si è attestata la conformità potremo inserire gli eventuali documenti allegati, come ad esempio un indice dei documenti, la procura alle liti (in questo caso allegato opzionale) e il contributo unificato che, in base ad una recente circolare ministeriale potrà essere allegato anche in fase di deposito di istanza di assegnazione o vendita.

A questo punto non ci resta dunque che cliccare sul fatidico pulsante invia e aspettare le 4 ricevute.

Nicola Gargano